**Hyperion Workspace** is a web-based reporting tool used to run reports based on Banner data. To run these reports:

- 1. Open your web browser and navigate to the Secure Enclave a[t https://secureapps.ccsu.edu.](https://secureapps.ccsu.edu/)
- 2. Click on the Continue button.
- 3. At the Office 365 Sign in screen, enter your CCSU email address and password, then authenticate using Microsoft MFA.
- 4. Click on the Secure Apps Desktop icon to access the Citrix Secure Apps Desktop.
- 5. Double-click the Hyperion icon from the Desktop.
- 6. At the log in screen, **enter** your **BlueNet Account username and password** (the same account you use to log in to your computer), then click on the **Log On** button.
- 7. The Hyperion report screen will open with a list of folders (if you do not see the list of folders, **click** on the **Explore** button on the Hyperion toolbar). **Click** on the **"+"** sign next to the **Student** folder (or other folder containing reports) to expand it, then **click** on the **Records-Registration** folder (or other sub-folder containing reports) to expand it.

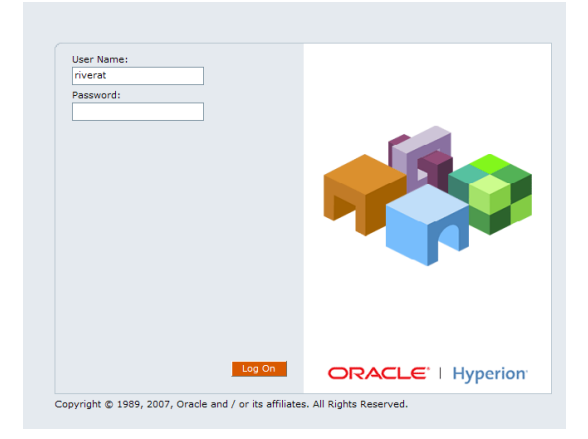

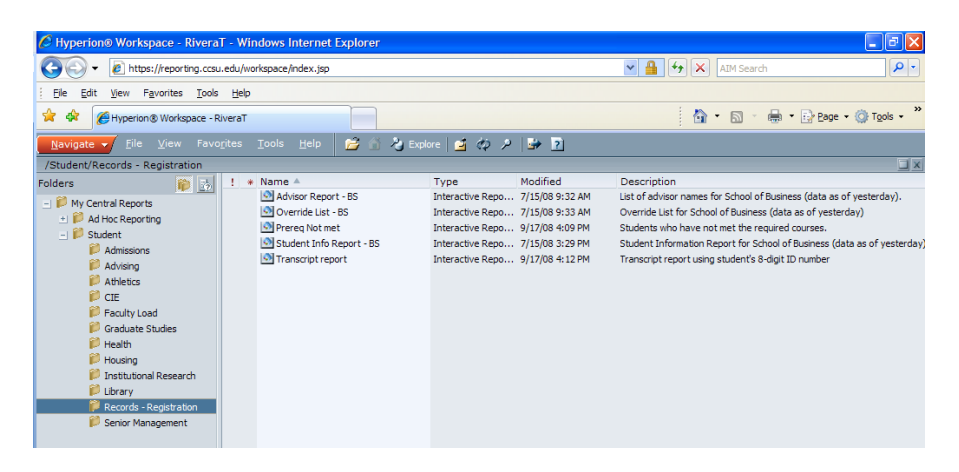

- 8. The reports will be displayed on the right side of the screen. **Double-click** the name of the **report** to open it.
- 9. When the report opens, **follow the instructions on the next page** to run the report.

# **Hyperion Student Reports Instructions**

## **Student Transcript Report**

- 1. **Click** in the **Student ID field** and **enter** the student's **8-digit ID number**.
- 2. **Click** on the **Process Transcript** button.
- 3. Once Hyperion has processed the transcript, you will see a small dialog box indicating that the process is complete – click on the **OK** button.

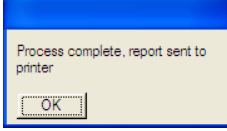

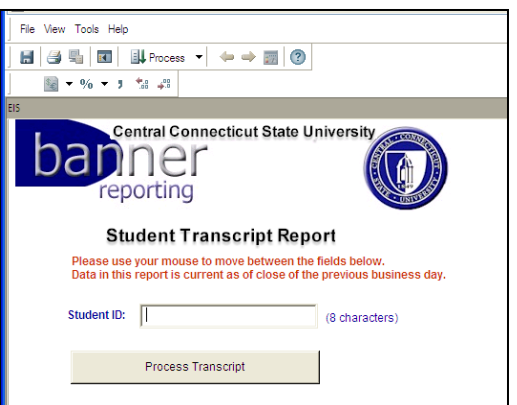

- 4. The transcript report will open, along with the Print dialog box. If you would like to **print** the transcript, **click** on the **OK** button. If you would like to **view** the transcript without printing it, **click** on the **Cancel** button.
- 5. If you chose to view the transcript, use the scrollbar on the right-hand side of the screen to scroll through the pages. You can **print** the transcript by **clicking** on **File/Print** (or clicking on the Print icon in the toolbar). If you would like to **process another transcript**, **click** on the **Report** button, then **click** on **EIS** – this will bring you back to the "banner reporting" screen where you can enter another student ID number.
- 6. When you have finished using the transcript report, **click** on the **X** in the upper-right corner to close the window. If you are prompted to save the report, **click** on the **No** button.

### **Advisor Report**

- 1. **Click** on the **Process** button located on the Hyperion toolbar.
- 2. At the **Registration Term** prompt, **click** in the **blank field**, **enter** the current **term** then **click** on the **OK** button.

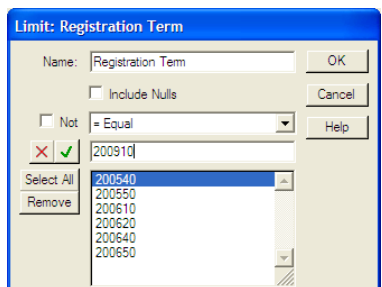

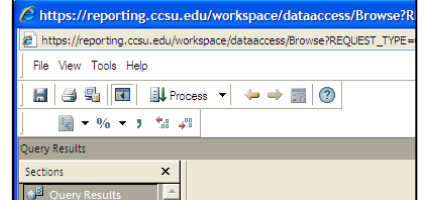

- 3. At the **Department Code** prompt, **click** on your **department code** then **click** on the **OK** button.
- 4. At the **Advisor Last Name** prompt:
	- a. To run a report for **all advisors**, **click** on the **Ignore** button.
	- b. To run a report for a **specific advisor**, **enter** the advisor's **last name** (entered in title case – for example "Smith" not "smith"), then **click** on the **OK** button.

# **Hyperion Student Reports Instructions**

- 5. At the **Advisor First Name** prompt:
	- a. To run a report for **all advisors** (or all advisors with a specific last name if you entered a last name in step 4), **click** on the **Ignore** button.
	- b. To run a report for a **specific advisor** using their first name, **enter** the advisor's **first name** (entered in title case – for example "Mary" not "mary"), then **click** on the **OK** button.

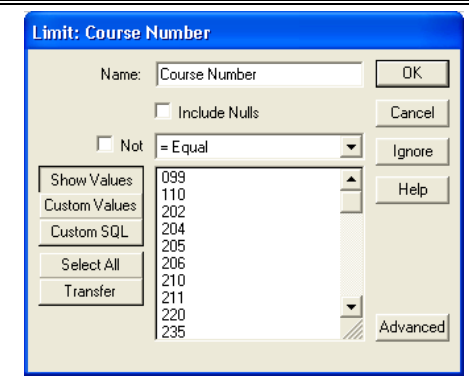

6. The Advisor report will open. You can **print** the report by **clicking** on **File/Print** (or clicking on the Print icon in the toolbar). When you have finished using the report, **click** on the **X** in the upper-right corner to close the window. If you are prompted to save the report, **click** on the **No** button.

## **Override Report**

- 1. **Click** on the **Process** button located on the Hyperion toolbar.
- 2. At the **Term** prompt, **click** in the **blank field**, **enter** the current **term** then **click** on the **OK** button.
- 3. At the **CRN** prompt, do one of the following:
	- a. To run the report for a **specific CRN**, **enter** a **CRN** then **click** on the **OK** button.
	- b. To run a report containing **all courses** in your department, **click** on the **Ignore** button.
- 4. At the **Subject** prompt , do one of the following:
	- a. If you **entered** a **CRN**, **click** on the **Ignore** button.
		- b. If you **did not enter** a **CRN**, **click** on a **subject code** then **click** on the **OK** button.

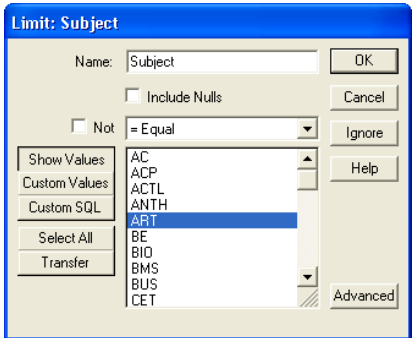

- 5. At the **Course Number** prompt:
	- a. If you **entered** a **CRN**, **click** on the **Ignore** button.
	- b. To run a report containing a **specific course number**, **click** on the **course number** then **click** on the **OK** button.
	- c. To run a report containing **all course numbers**, **click** on the **Ignore** button.

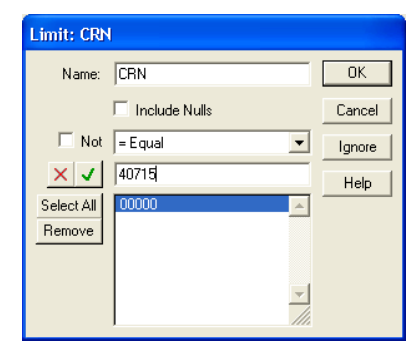

# **Hyperion Student Reports Instructions**

- 6. At the **Section** prompt:
	- a. If you **entered** a **CRN**, **click** on the **Ignore** button.
	- b. To run a report containing a **specific course and section number**, **click** on the **section number** then **click** on the **OK** button.
	- c. To run a report containing **all course and section numbers**, **click** on the **Ignore** button.
- 7. The override report will open. You can **print** the report by **clicking** on **File/Print** (or clicking on the Print icon in the toolbar). When you have finished using the report, **click** on the **X** in the upper-right corner to close the

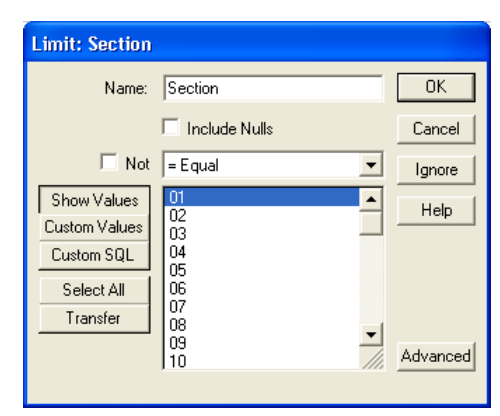

window. If you are prompted to save the report, **click** on the **No** button.

### **Student Information Report**

- 1. Click on the **Process** button located on the Hyperion toolbar.
- 2. At the **Term** prompt, **click** in the **blank field**, **enter** the current **term** then **click** on the **OK** button.
- 3. At the **Department** prompt, **enter** your **Department code** then **click** on the **OK** button.
- 4. At the **Registered** prompt:
	- a. To run a report containing **students registered** in the term selected, **click** on **Y** then **click** on the **OK** button.
	- b. To run a report containing **non-registered students**, **click** on **N** then **click** on the **OK** button.
	- c. To run a report containing **both registered and non-registered students**, **click** on the **Ignore** button.
- 5. The student information report will open. You can **print** the report by **clicking** on **File/Print** (or clicking on the Print icon in the toolbar). When you have finished using

the report, **click** on the **X** in the upper-right corner to close the window. If you are prompted to save the report, **click** on the **No** button.

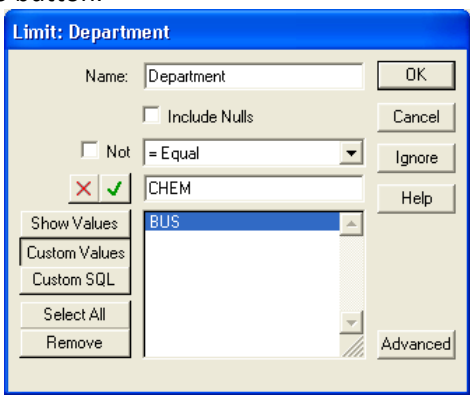

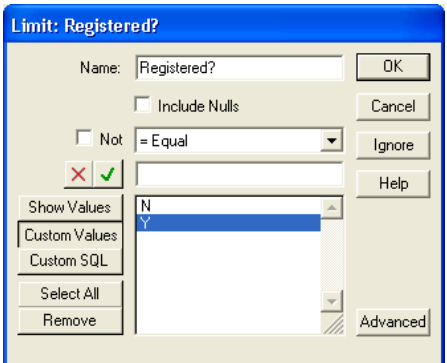